## **MFC-8220**

# **Guide d'installation de Windows Vista®/Windows® 7**

**Avant d'utiliser l'appareil, vous devez configurer le matériel et installer le pilote de périphérique. Pour obtenir les directives de configuration et d'installation, veuillez consulter le Guide d'installation rapide et ce Guide d'installation Windows Vista®/Windows® 7.**

## **Étape 1 Installation de l'appareil**

Commencez par suivre l'ÉTAPE 1 Configuration de l'appareil dans le Guide d'installation rapide. Retournez ensuite à l'ÉTAPE 2 Installation des pilotes et logiciels dans le présent guide d'installation.

# **Étape 2 [Installation des pilotes et logiciels](#page-4-0)**

Pour obtenir les directives d'installation du pilote de périphérique et du logiciel, veuillez suivre les étapes mentionnées dans ce Guide d'installation de Windows Vista<sup>®</sup>/Windows<sup>®</sup> 7.

# **L'installation est terminée !**

**Conservez ce Guide d'installation de Windows Vista®/Windows® 7 et le CD-ROM fourni dans un lieu facile d'accès pour une consultation rapide à tout moment.**

# **<sup>1</sup> Symboles utilisés dans ce présent guide**

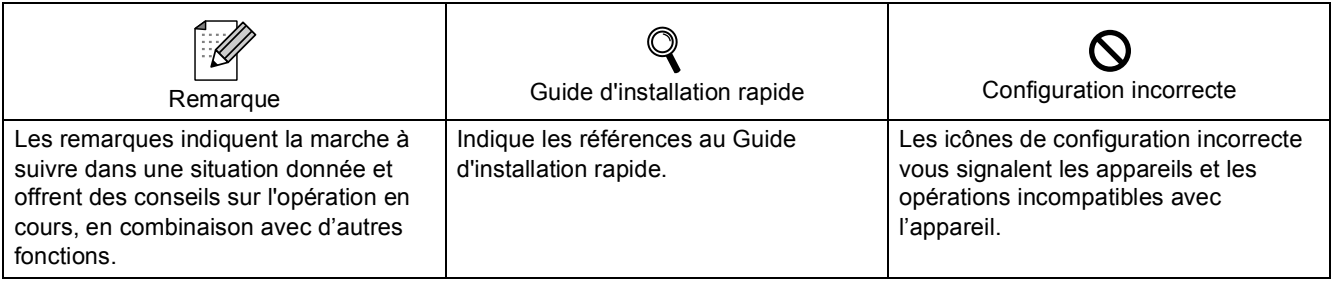

## **[Avant le démarrage](#page-3-0)**

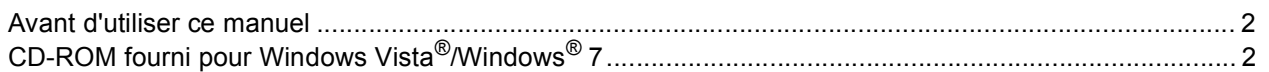

## **[Installation du pilote et du logiciel](#page-5-0)**

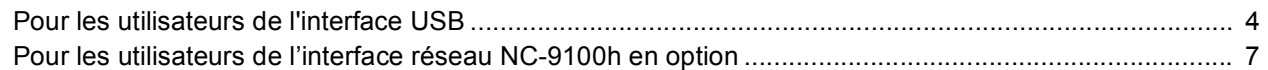

## **[Pour les utilisateurs réseau](#page-11-0)**

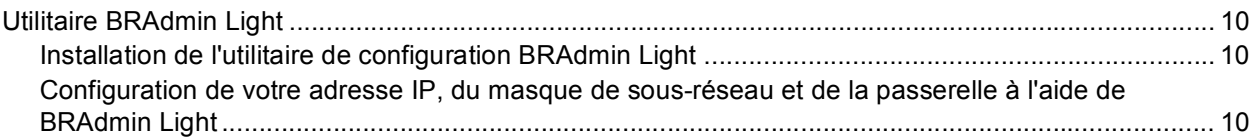

## **[Autres informations](#page-12-0)**

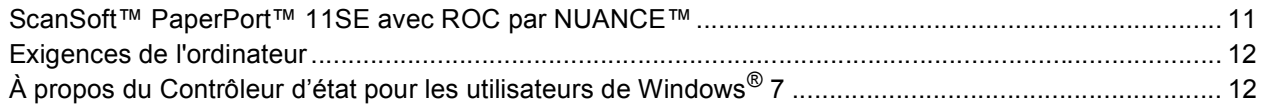

## <span id="page-3-1"></span><span id="page-3-0"></span>**<sup>1</sup> Avant d'utiliser ce manuel**

Ce manuel est destiné aux utilisateurs de Windows Vista®/Windows® 7 uniquement. Ce guide d'installation explique comment installer le logiciel MFL-Pro Suite et des pilotes multifonctions pour Windows Vista<sup>®</sup>/ Windows<sup>®</sup> 7 et contient d'autres informations concernant Windows Vista<sup>®</sup>/Windows<sup>®</sup> 7. Avant d'installer le pilote et le logiciel, veuillez suivre les étapes indiquées dans la section **ÉTAPE1 Configuration de l'appareil** dans le Guide d'installation rapide. Après avoir terminé la configuration initiale, veuillez suivre les étapes données dans ce guide pour installer MFL-Pro Suite et les pilotes. Vous trouverez aussi d'autres informations sur l'appareil dans le Guide d'installation rapide.

<span id="page-3-2"></span>*Reportez-vous d'abord au Guide d'installation rapide.*

## **<sup>2</sup> CD-ROM fourni pour Windows Vista®/Windows® 7**

Vous trouverez les informations indiquées ci-dessous sur le CD-ROM de Windows Vista®/Windows® 7. Le menu peut varier selon le système d'exploitation.

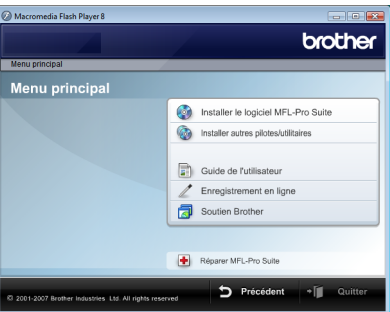

### **Installer le logiciel MFL-Pro Suite**

Vous pouvez installer le logiciel MFL-Pro Suite et des pilotes multifonctions.

## **Installer autres pilotes/utilitaires**

Vous pouvez installer des utilitaires supplémentaires de logiciel MFL-Pro Suite, installer le logiciel sans ScanSoft™ PaperPort™ 11SE avec ROC par NUANCE™ ou installer seulement le pilote d'imprimante.

### **Guide de l'utilisateur**

Consultez le Guide de l'utilisateur du logiciel et le Guide de l'utilisateur réseau (Pour Appareils avec NC-9100h en option intégré interface réseau). Le Guide de l'utilisateur du logiciel comprend les instructions pour les fonctions disponibles lors du raccordement à un ordinateur. (par exemple, impression et détails de numérisation)

#### **Enregistrement en ligne**

Enregistrez votre appareil à partir de la page d'enregistrement des produits Brother.

### **Soutien Brother**

Consultez l'information pour joindre le Service à la clientèle Brother et pour trouver le centre de service autorisé Brother. Consultez notre site Web pour les produits d'origine de marque Brother au <http://www.brother.com/original/> pour plus d'informations sur les produits fournis.

#### **Réparer MFL-Pro Suite (USB seulement)**

Si une erreur se produit lors de l'installation du MFL-Pro Suite, utilisez cette sélection pour réparer et réinstaller automatiquement MFL-Pro Suite.

# <span id="page-4-0"></span>**Installation des pilotes et logiciels Étape 2**

Veuillez suivre les instructions sur cette page pour l'interface que vous aller choisir. Pour obtenir les pilotes et documents les plus récents ou trouver la meilleure solution à un problème ou à une question, accédez directement au Brother Solutions Center depuis le pilote, ou connectez-vous au site [http://solutions.brother.com/.](http://solutions.brother.com/)

## **Windows®**

**[Pour les utilisateurs de l'interface USB.......................................................................... 4](#page-5-1)**

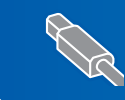

**[Pour les utilisateurs de l'interface réseau NC-9100h en option................................... 7](#page-8-0)**

## <span id="page-5-1"></span><span id="page-5-0"></span>**<sup>1</sup> Pour les utilisateurs de l'interface USB**

## **Mauvaise configuration**

**NE branchez PAS le câble d'interface à ce stade. Le câble d'interface est branché lors de l'installation du pilote.**

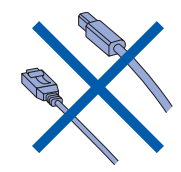

### **Important**

**Assurez-vous d'avoir bien suivi les instructions données à l'ÉTAPE 1 Configuration de l'appareil du Guide d'installation rapide.**

### **Remarque**

*Veuillez fermer toutes les applications en marche avant l'installation de MFL-Pro Suite.*

#### **Installation du pilote et raccordement de l'appareil à votre ordinateur**

1 Débranchez l'appareil de la prise c.a. et de votre ordinateur, si le câble d'interface est déjà installé.

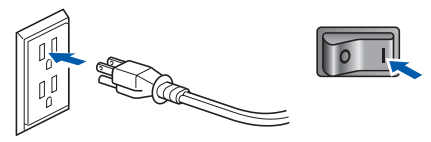

- 2 Mettez votre PC sous tension. (Vous devez ouvrir la session avec les droits de l'administrateur.)
- 3 Insérez le CD-ROM fourni pour Windows Vista<sup>®</sup>/Windows<sup>®</sup> 7 dans votre lecteur de CD-ROM.

Si l'écran de nom de modèle apparaît, choisissez votre appareil. Si l'écran des langues s'affiche, sélectionnez la langue de votre choix.

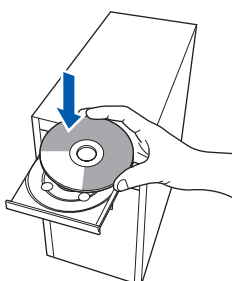

4 Le menu principal du CD-ROM s'affiche. Cliquez sur **Installer le logiciel MFL-Pro Suite**.

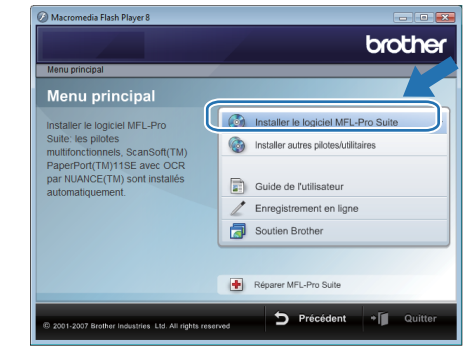

Si cette fenêtre n'apparaît pas, utilisez l'Explorateur Windows® pour exécuter le programme **start.exe** à partir du dossier racine du CD-ROM fourni par Brother.

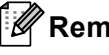

### **Remarque**

*Pour les utilisateurs de Windows Vista® : Si la fenêtre Contrôle de compte d'utilisateur apparaît, cliquez sur Autoriser.*

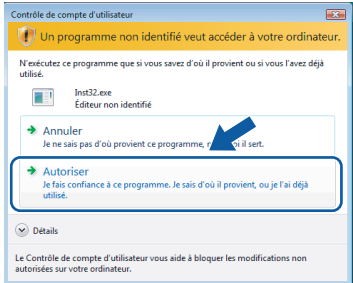

*Pour les utilisateurs de Windows® 7 : Si la fenêtre Contrôle de compte d'utilisateur apparaît, cliquez sur Oui.*

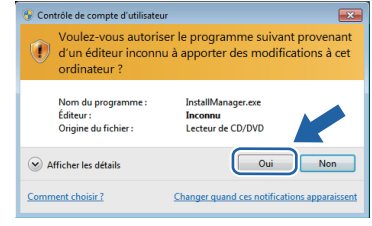

5 Après avoir lu et accepté le contrat de licence ScanSoft™ PaperPort™ 11SE, cliquez sur **Oui**.

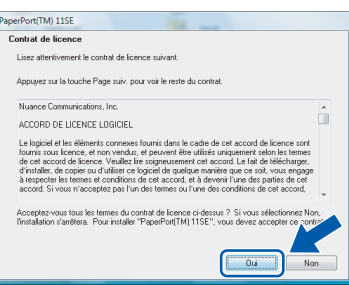

## **Installation du pilote et du logiciel**

- 6 L'installation de ScanSoft™ PaperPort™ 11SE commencera automatiquement et sera suivie de l'installation du MFL-Pro Suite.
- 7 Lorsque la fenêtre contrat de licence du logiciel Brother MFL-Pro Suite s'affiche, cliquez sur **Oui** si vous acceptez le contrat de licence de logiciel.

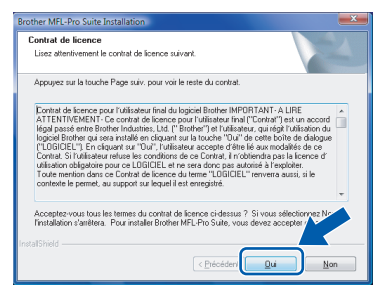

8 Sélectionnez **Branchement local (USB)**, puis cliquez sur **Suivant**. L'installation se poursuit.

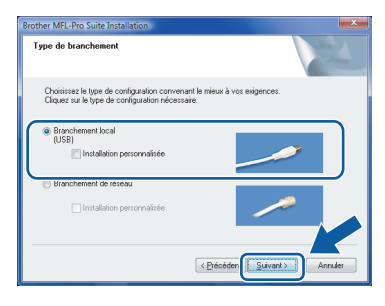

### **Remarque**

*Lorsque cet écran apparaît, cliquez sur la case cochée et cliquez sur Installer pour terminer correctement l'installation.*

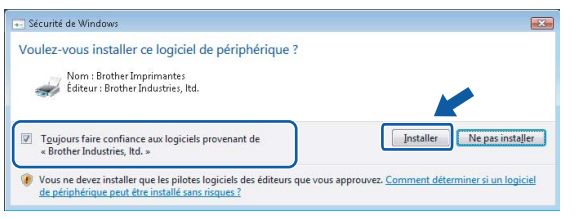

9 À l'affichage de cet écran, branchez le câble d'interface USB d'abord sur votre PC, puis sur l'appareil.

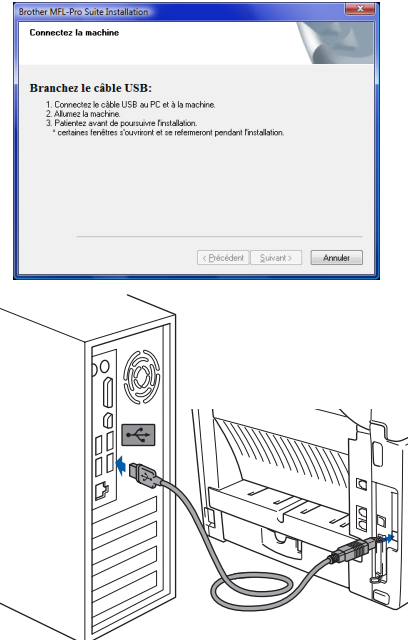

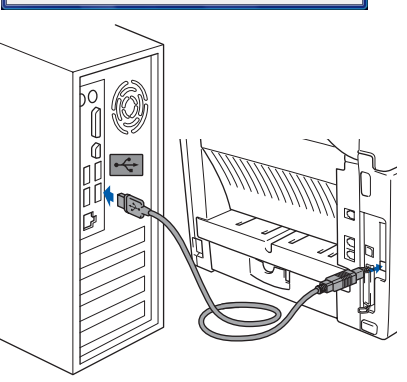

10 Branchez le cordon d'alimentation c.a. sur une prise c.a. Enclenchez l'interupteur d'alimentation.

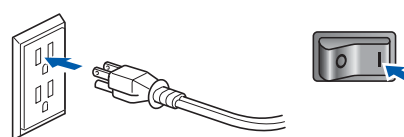

L'installation des pilotes Brother démarre automatiquement. **Les écrans d'installation s'affichent les uns après les autres. Veuillez attendre quelques secondes.**

### **Mauvaise configuration**

**N'essayez PAS d'annuler l'un des écrans pendant cette installation.**

11 Lorsque l'écran **Enregistrement en ligne** s'affiche, faites votre sélection et suivez les instructions données à l'écran. Une fois la procédure d'enregistrement terminée, fermez votre navigateur Web pour revenir à cette fenêtre. Ensuite, cliquez sur **Suivant**.

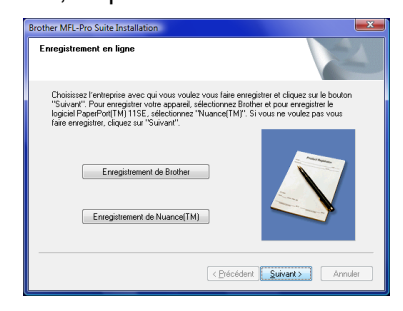

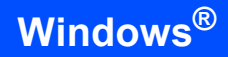

**Windows ® USB**

OK!

#### **Le MFL-Pro Suite a été installé complètement.**

· Dui, je veu

12 Cliquez sur **Terminer** pour relancer votre ordinateur. Après le redémarrage de

les droits d'administrateur.

图

l'ordinateur, vous devez ouvrir la session avec

L'installation du programme Brother MFL-Pro Suite<br>est terminée l L'InstallShield Wizard a installé Brother MFL-Pro Suite avec<br>succès. Avant de pouvoir utiliser le programme, vous devez<br>sedémates votre ordinateur.

## **Remarque**

*MFL-Pro Suite comprend le pilote d'imprimante, le pilote de scanner, Brother ControlCenter3 et ScanSoft™ PaperPort™ 11SE. ScanSoft™ PaperPort™ 11SE est une application de gestion de documents qui permet de numériser et vous documents.* 

## <span id="page-8-0"></span>**<sup>2</sup> Pour les utilisateurs de l'interface réseau NC-9100h en option**

#### **Important**

**Assurez-vous d'avoir bien suivi les instructions données à l'ÉTAPE 1 Configuration de l'appareil du Guide d'installation rapide.**

### **Remarque**

*Veuillez fermer toutes les applications en marche avant l'installation de MFL-Pro Suite.*

- 1 Vérifiez que la carte Réseau NC-9100h (impression en réseau/serveur de télécopies) est installée sur l'appareil. *(Consultez la rubrique « Accessoires optionnels » du chapitre 13 dans le Guide de l'utilisateur.)*
- 2 Mettez l'appareil hors tension et débranchez-le de la prise c.a.
- **3** Raccordez le câble d'interface réseau à l'appareil et ensuite à votre réseau.

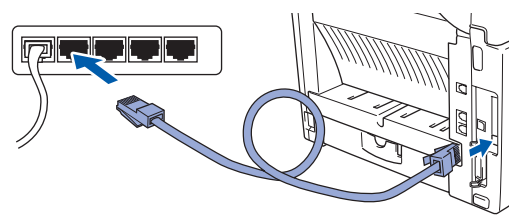

Branchez le cordon d'alimentation c.a. sur une prise c.a. Enclenchez l'interupteur d'alimentation.

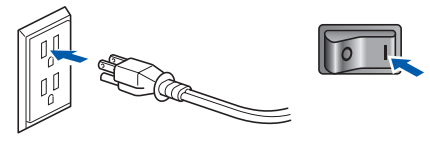

5 Mettez votre PC sous tension. (Vous devez ouvrir la session avec les droits de l'administrateur.) Fermez toutes les applications en marche avant l'installation de MFL-Pro Suite.

## **Remarque**

*Avant de commencer l'installation, si vous utilisez un logiciel pare-feu personnel, désactivez-le. Après l'installation, redémarrez votre logiciel parefeu personnel.*

6 Insérez le CD-ROM fourni dans votre lecteur de CD-ROM. Si l'écran de nom de modèle apparaît, choisissez votre appareil. Si l'écran des langues s'affiche, sélectionnez la langue de votre choix.

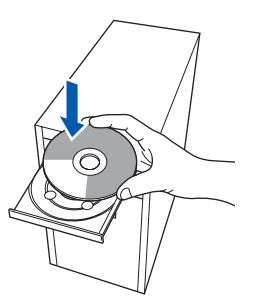

Le menu principal du CD-ROM s'affiche. Cliquez sur **Installer le logiciel MFL-Pro Suite**.

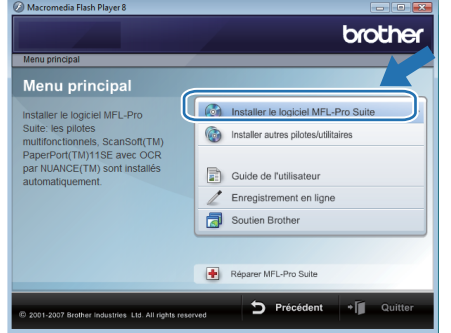

Si cette fenêtre n'apparaît pas, utilisez l'Explorateur Windows® pour exécuter le programme **start.exe** à partir du dossier racine du CD-ROM fourni par Brother.

### **Remarque**

*Pour les utilisateurs de Windows Vista® : Lorsque la fenêtre Contrôle de compte d'utilisateur apparaît, cliquez sur Autoriser.*

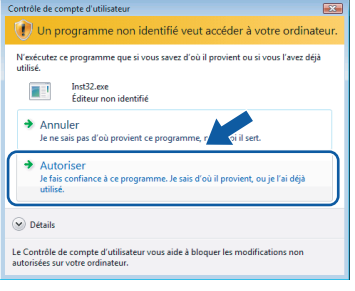

*Pour les utilisateurs de Windows® 7 : Si la fenêtre Contrôle de compte d'utilisateur apparaît, cliquez sur Oui.*

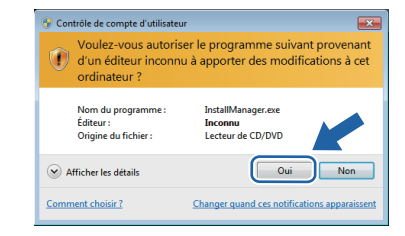

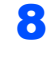

8 Après avoir lu et accepté le contrat de licence ScanSoft™ PaperPort™ 11SE, cliquez sur **Oui**.

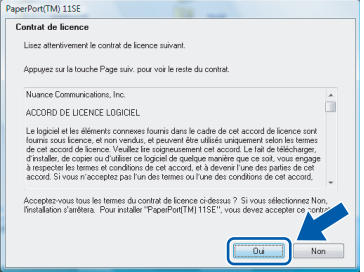

**Windows Réseau**

**®**

9 Lorsque la fenêtre contrat de licence du logiciel Brother MFL-Pro Suite s'affiche, cliquez sur **Oui** si vous acceptez le contrat de licence de logiciel.

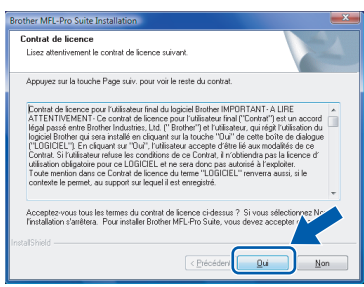

10 Sélectionnez **Branchement de réseau**, puis cliquez sur **Suivant**.

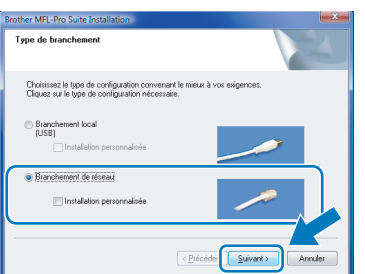

11 Si l'appareil a été configuré pour votre réseau, sélectionnez votre appareil sur la liste, puis cliquez sur **Suivant**. Cette fenêtre ne s'affichera pas s'il y a un seul appareil branché à votre réseau. Dans ce cas, il sera sélectionné automatiquement.

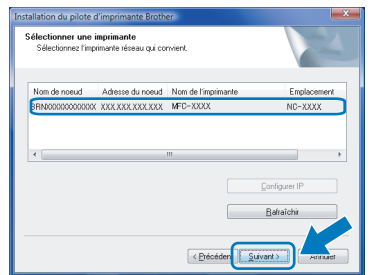

Si votre appareil affiche **APIPA** dans le champ **Adresse IP**, cliquez sur **Configuration de l'adresse** et entrez une adresse IP pour votre appareil qui soit appropriée pour votre réseau.

## **Remarque**

*Si l'appareil n'a pas encore été configuré pour l'utilisation sur votre réseau, la fenêtre suivante apparaît.*

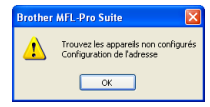

#### *Cliquez sur OK.*

*La fenêtre Configuration de l'adresse apparaît. Entrez une adresse IP de votre appareil qui soit appropriée pour votre réseau en suivant les instructions affichées à l'écran.*

12 L'installation des pilotes Brother démarre automatiquement. Les écrans d'installation s'affichent les uns après les autres. **Veuillez attendre quelques secondes pour que tous les écrans s'affichent.**

### **Mauvaise configuration**

**N'essayez PAS d'annuler l'un des écrans pendant cette installation.**

### **Remarque**

*Lorsque cet écran apparaît, cliquez sur la case cochée et cliquez sur Installer pour terminer correctement l'installation.*

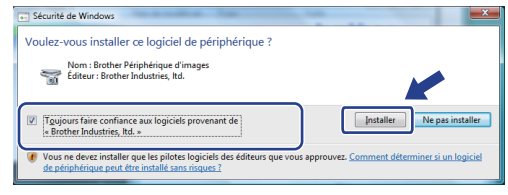

13 Lorsque l'écran de Brother et ScanSoft **Enregistrement en ligne** s'affiche, faites votre sélection et suivez les instructions données à l'écran.

> Une fois la procédure d'enregistrement terminée, fermez votre navigateur Web pour revenir à cette fenêtre.

Ensuite, cliquez sur **Suivant**.

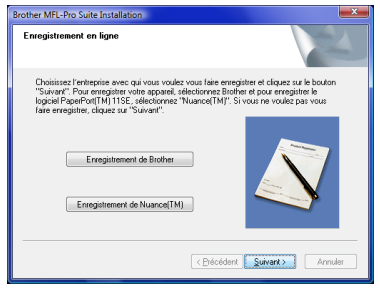

## **Installation du pilote et du logiciel**

14 Cliquez sur **Terminer** pour relancer votre ordinateur.

Après le redémarrage de l'ordinateur, vous devez ouvrir la session avec les droits d'administrateur.

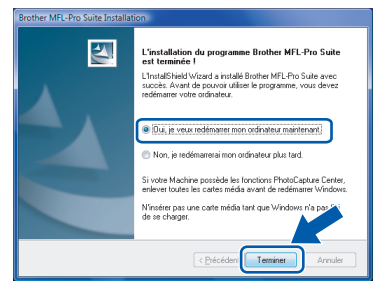

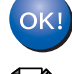

#### **Le MFL-Pro Suite a été installé complètement.**

## **Remarque**

*MFL-Pro Suite comprend le pilote d'imprimante, le pilote de scanner, Brother ControlCenter3 et ScanSoft™ PaperPort™ 11SE. ScanSoft™ PaperPort™ 11SE est une application de gestion de documents qui permet de numériser et vous documents.* 

## <span id="page-11-1"></span><span id="page-11-0"></span>**<sup>1</sup> Utilitaire BRAdmin Light**

L'utilitaire BRAdmin Light est conçu pour la configuration initiale des périphériques Brother connectés au réseau. Il peut également rechercher les produits Brother sur votre réseau, afficher leur état et configurer les paramètres. Pour plus d'informations sur BRAdmin Light, consultez le site Web <http://solutions.brother.com/>.

### *A* Remarque

*Si vous avez besoin d'une gestion d'imprimante plus avancée, veuillez utiliser la version la plus récente de l'utilitaire BRAdmin Professional de Brother téléchareagble à partir du site<http://solutions.brother.com/>.*

## <span id="page-11-2"></span>**Installation de l'utilitaire de configuration BRAdmin Light**

## **Remarque**

*Le mot de passe par défaut pour le serveur d'impression est 'access'. Vous pouvez utiliser BRAdmin Light pour changer ce mot de passe.*

1 Cliquez sur **Installer autres pilotes/utilitaires** sur l'écran de menu.

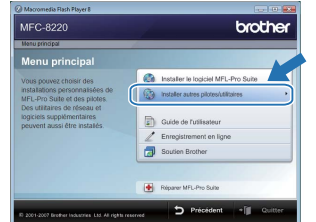

2 Cliquez sur **BRAdmin Light** et suivez les instructions qui s'affichent à l'écran.

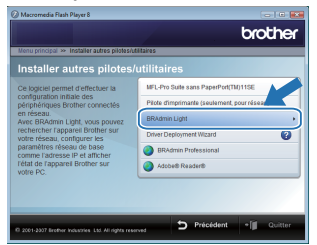

**3** Pour les utilisateurs de Windows Vista<sup>®</sup> : Lorsque la fenêtre **Contrôle de compte d'utilisateur** apparaît, cliquez sur **Autoriser**.

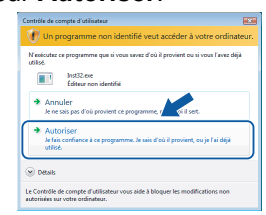

Pour les utilisateurs de Windows® 7 : Lorsque la fenêtre **Contrôle de compte d'utilisateur** apparaît, cliquez sur **Oui**.

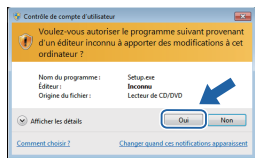

## <span id="page-11-3"></span>**Configuration de votre adresse IP, du masque de sous-réseau et de la passerelle à l'aide de BRAdmin Light**

## **Remarque**

*Si vous avez un serveur DHCP/BOOTP/RARP dans votre réseau, il n'est pas nécessaire d'effectuer l'opération suivante. L'appareil obtiendra automatiquement son adresse IP.*

- 
- 1 Lancez BRAdmin Light. Il cherchera automatiquement les nouveaux périphériques.

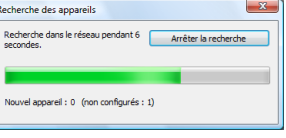

2 Double-cliquez sur le périphérique non configuré.

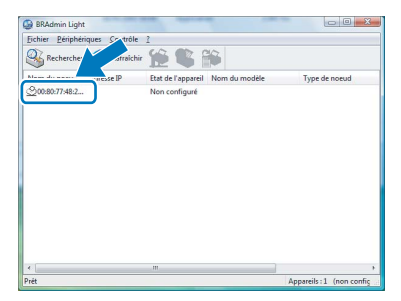

3 Sélectionnez **STATIC** pour le **Méthode d'amorçage**. Saisissez **Adresse IP**, **Masque de sous-réseau** et **Passerelle**, puis cliquez sur **OK**.

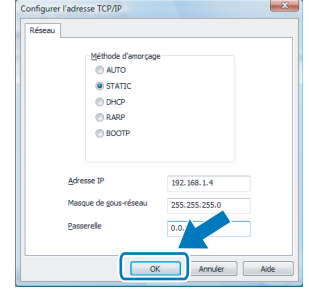

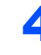

4 Les informations de l'adresse seront enregistrées sur l'appareil.

## <span id="page-12-1"></span><span id="page-12-0"></span>**<sup>1</sup> ScanSoft™ PaperPort™ 11SE avec ROC par NUANCE™**

ScanSoft™ PaperPort™ 11SE pour Brother est une application de gestion de documents. Vous pouvez utiliser PaperPort™ 11SE pour afficher des documents numérisés.

PaperPort™ 11SE a un système de classement sophistiqué, mais facile à utiliser qui vous permet d'organiser vos documents de texte et de graphiques. Il vous permet de mélanger ou 'd'empiler' des documents de différents formats pour l'impression, la télécopie ou le classement.

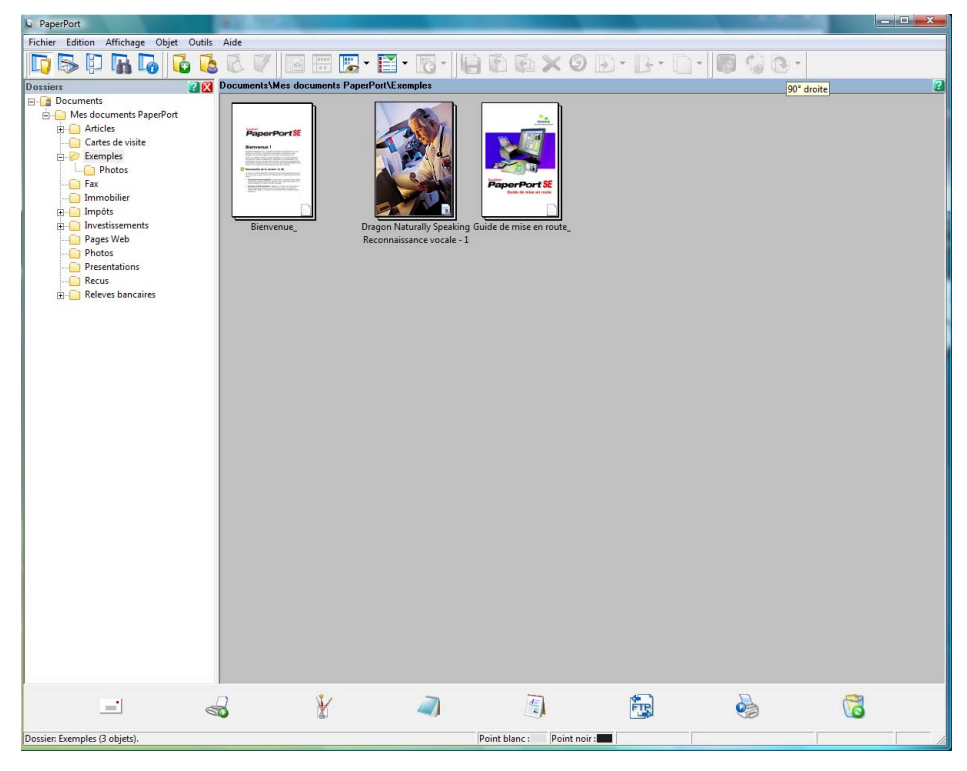

Pour afficher le Guide de l'utilisateur complet de **ScanSoft™ PaperPort™ 11SE**, sélectionnez **Aide** à partir de la barre de menu **PaperPort™ 11SE** et cliquez sur **Guide de mise enroute**.

Si vous installez MFL-Pro Suite, le ScanSoft™ PaperPort™ 11SE pour Brother est installé automatiquement. Vous pouvez accéder à ScanSoft™ PaperPort™ 11SE à travers le groupe de programme **ScanSoft™ PaperPort™ 11SE** situé dans **Démarrer/Tous les programmes/ScanSoft PaperPort 11SE** sur votre ordinateur.

<span id="page-13-0"></span>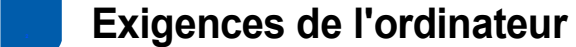

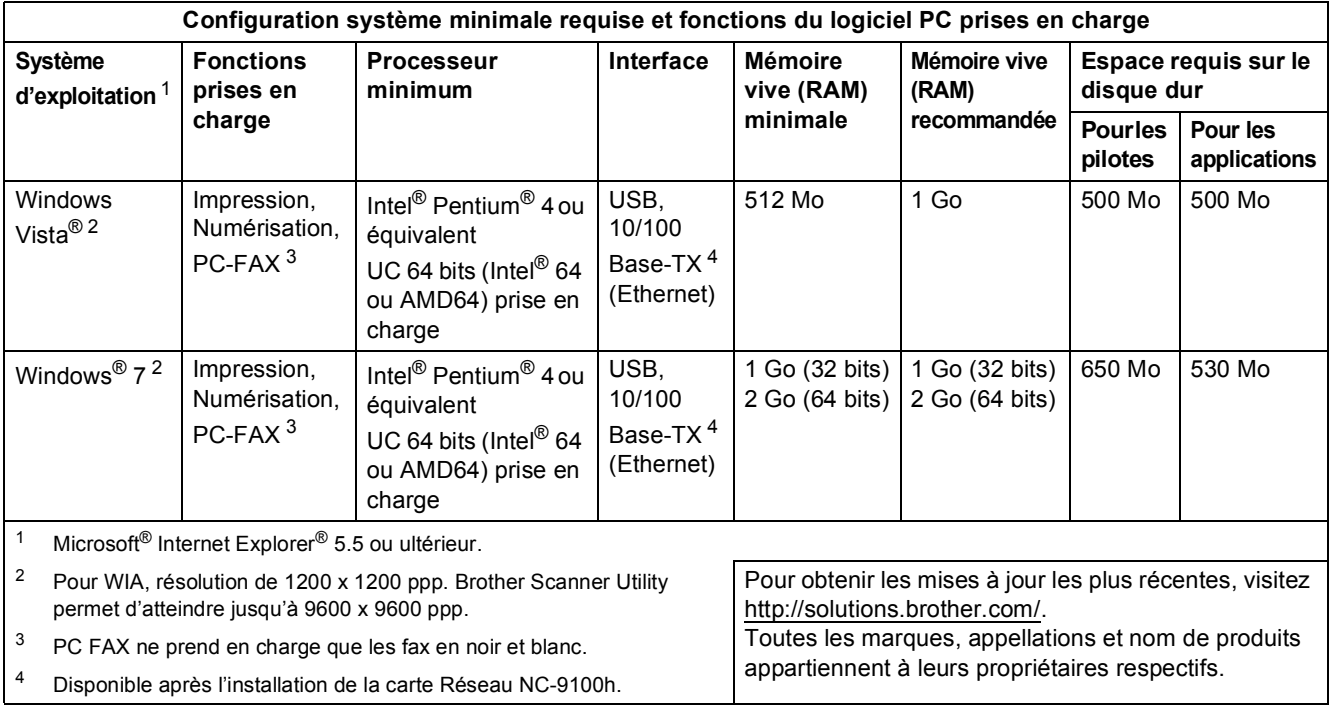

## <span id="page-13-5"></span><span id="page-13-4"></span><span id="page-13-3"></span><span id="page-13-2"></span>**Remarque**

*L'interface parallèle n'est pas prise en charge.*

<span id="page-13-1"></span>**<sup>3</sup> À propos du Contrôleur d'état pour les utilisateurs de Windows® 7**

#### **Affichage du Contrôleur d'état**

Si le **Contrôleur d'état** est activé (ON), vous trouverez le bouton **de dans la barre des tâches**.

Pour afficher l'icône du **Contrôleur d'état** dans la barre des tâches, cliquez sur le bouton **...**.

L'icône du **Contrôleur d'état** apparaît dans la petite fenêtre. Faites ensuite glisser l'icône e jusqu'à la barre des tâches.

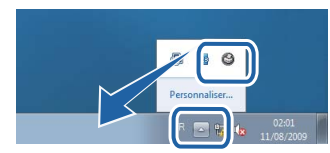

#### **Marques de commerce**

Le logo Brother est une marque déposée des Brother Industries, Ltd.

Microsoft et Windows sont des marques déposées de Microsoft Corporation aux États-Unis et/ou dans d'autres pays. Windows Vista est une marque déposée ou une marque de commerce de Microsoft Corporation aux États-Unis et/ou dans d'autres pays.

Nuance, le logo Nuance, PaperPort et ScanSoft sont des marques de commerce ou des marques déposées de Nuance Communications, Inc. ou de ses entreprises liées aux États-unis et/ou dans d'autres pays.

Tous les fabricants dont le nom d'un logiciel est mentionné dans ce manuel offrent une licence d'utilisation de logiciel spécifique à leurs programmes propriétaires.

Toutes les autres marques commerciales appartiennent à leurs propriétaires respectifs.

#### **Avis de rédaction et de publication**

Le présent Guide décrivant le produit et ses spécifications les plus récentes a été rédigé et publié sous la supervision des Brother Industries, Ltd.

Le contenu du guide et les caractéristiques du produit peuvent faire l'objet de modifications sans préavis.

La société Brother se réserve le droit d'apporter des modifications sans préavis aux caractéristiques et aux informations contenues dans les présentes. Elle ne saurait être tenue responsable de quelque dommage que ce soit (y compris des dommages consécutifs) résultant de la confiance accordée aux informations présentées, y compris, mais sans limitation, aux erreurs typographiques ou autres, par rapport à la publication.

Ce produit est prévu pour une utilisation dans un environnement professionnel.

#### **Droit d'auteur et licence**

© 2009 Brother Industries, Ltd. © 1998-2007 TROY Group, Inc. © 1983-1998 PACIFIC SOFTWORKS INC. Ce produit inclut le logiciel KASAGO TCP/IP développé par ELMIC WESCOM, inc. © 2007 Devicescape Software, Inc. Tous droits réservés.

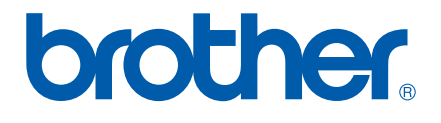

CAN-FRE